• MAUN W İ NDOWS 7, 8, 10 VE 11E DU ROAM KU R U L UM AYA RLA R I

## **Windows 7, 8, 10 ve 11 İşletim Sistemi Olan Bilgisayarlar İçin Eduroam Kurulum Ayarları**

1. **SecureW2** programını buradaki [adresinden](https://dosya.gsu.edu.tr/eduroam/eduroam_secureW2.exe) indiriniz. İndirdiğiniz **SecureW2** adlı programı.zip'li dosyadan çıkartmak için **"Tümünü Ayıkla…"** tıklayınız.

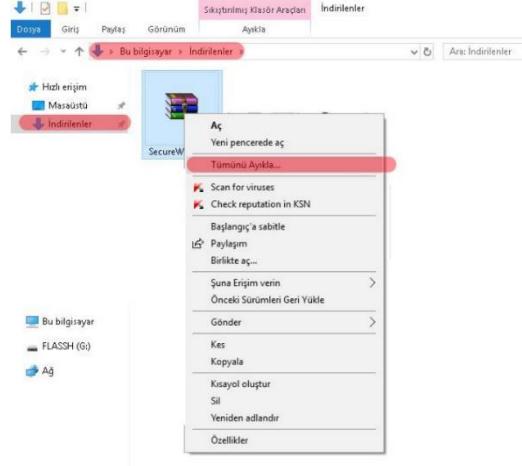

2. Sıkıştırılmış klasörü ayıklamak için hedef seçin ve **"Ayıkla"** kısmına tıklayınız.

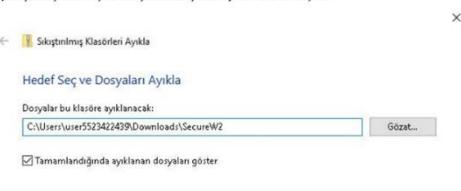

2-) Sikistinlimis klasõrii aviklamak için hedef seçin ve "Avikla" kismina tiklaviniz

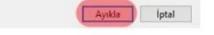

3. **SecureW2\_EAP\_Suite\_111** programını çalıştırınız.

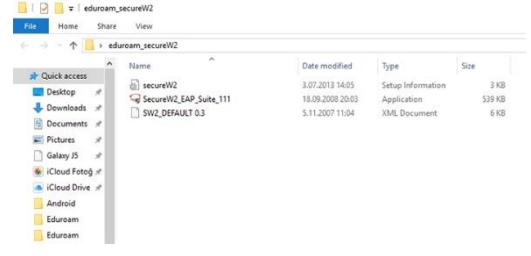

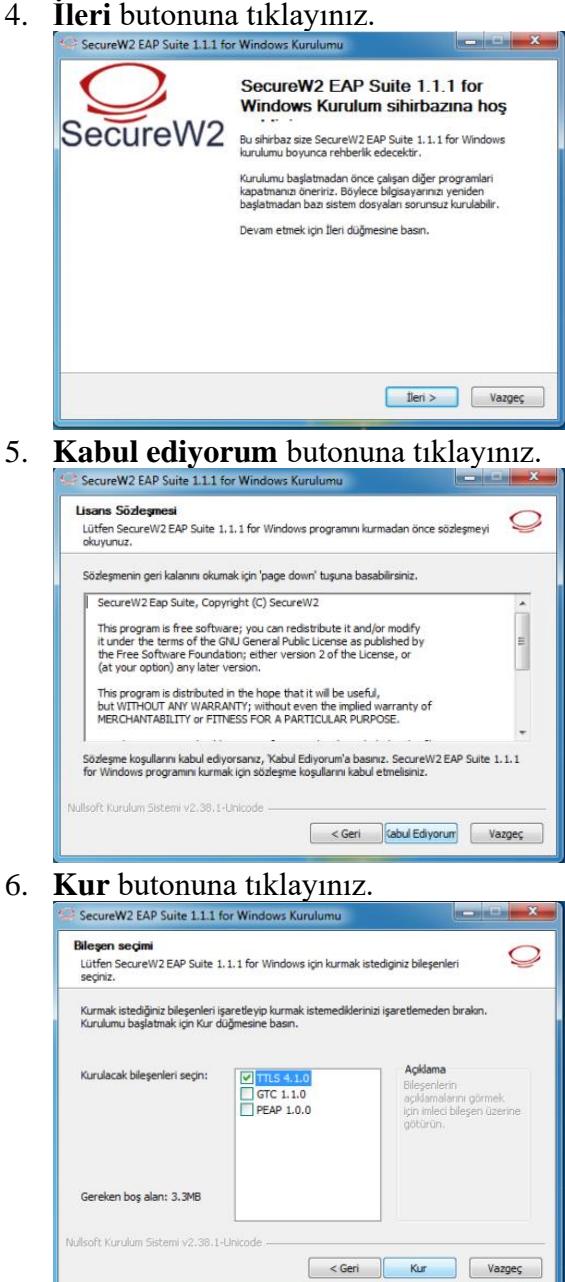

7. **Muş Alparslan Üniversitesi e-posta hesabınızı** ve **şifrenizi** giriniz. **Tamam** butonuna tıklayınız

Öğrenciler iç;in; Kullanıcı adınızı **ogrencinumarasi@alparslan.edu.tr** olarak giriniz. Personel için; Kullanıcı adınızı **epostaadresiniz@alparslan.edu.tr** olarak giriniz.

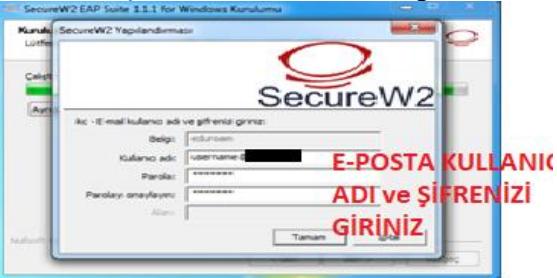

8. **"Bilgisayarımı daha sonra başlatacağım."** seçiniz ve **Bitir** butonuna tıklayınız.

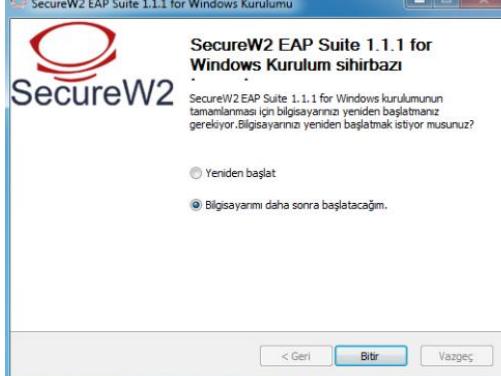

9. **eduroam** yayınına başarıyla bağlandınız

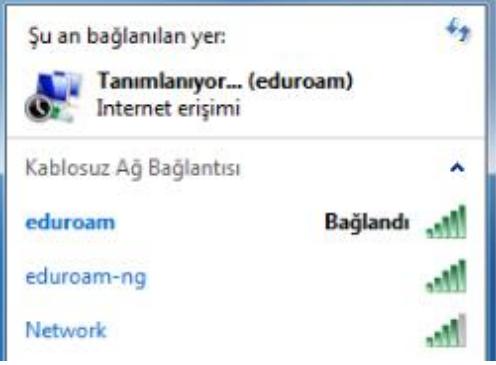